# Установка КИЗ на ТСД

Последние изменения: 2024-03-26

Скачайте и [установите](https://www.cleverence.ru/support/%25D0%25A3%25D1%2581%25D1%2582%25D0%25B0%25D0%25BD%25D0%25BE%25D0%25B2%25D0%25BA%25D0%25B0+Mobile+SMARTS%253A+%25D0%259A%25D0%2598%25D0%2597/) необходимое ПО, после этого начните установку клиента Mobile SMARTS.

Для установки клиента на ТСД должна быть установлена [платформа](https://www.cleverence.ru/support/Category:%25D0%259F%25D0%25BB%25D0%25B0%25D1%2582%25D1%2584%25D0%25BE%25D1%2580%25D0%25BC%25D0%25B0%20Mobile%20SMARTS%20v.3.0/) Mobile SMARTS. Дистрибутив платформы загрузится автоматически в процессе установки «КИЗ».

При установке в Windows 10 могут возникнуть проблемы с запуском Центра мобильных устройств, [подробное](https://www.cleverence.ru/support/41015/) решение проблемы описано тут .

После установки [платформы](https://www.cleverence.ru/support/%25D0%25A3%25D1%2581%25D1%2582%25D0%25B0%25D0%25BD%25D0%25BE%25D0%25B2%25D0%25BA%25D0%25B0+Mobile+SMARTS%253A+%25D0%259A%25D0%2598%25D0%2597/) и базы данных заходим в Пуск -> Все программы -> Cleverence Soft -> Mobile SMARTS и выбираем «Установка Mobile SMARTS для мобильных устройств».

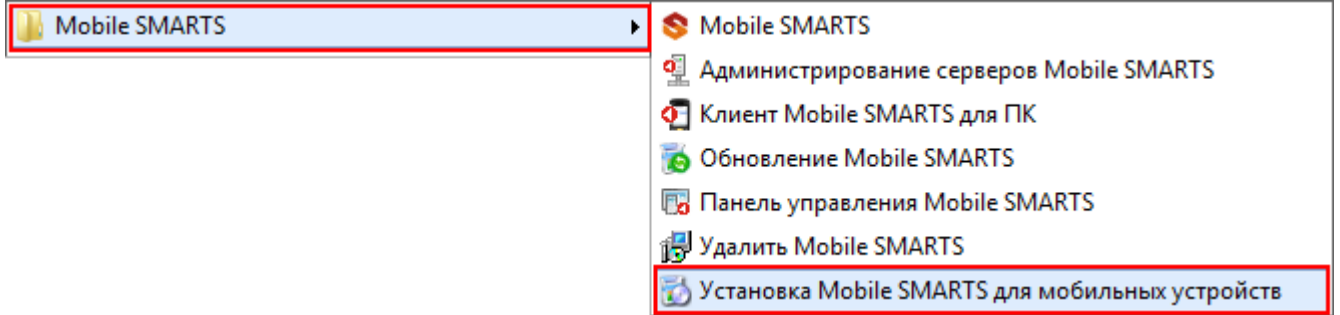

Или запустите «[Менеджер](http://cleverence.ru/support/%25D0%259C%25D0%25B5%25D0%25BD%25D0%25B5%25D0%25B4%25D0%25B6%25D0%25B5%25D1%2580+%25D0%25B1%25D0%25B0%25D0%25B7+%25D0%25B4%25D0%25B0%25D0%25BD%25D0%25BD%25D1%258B%25D1%2585+Mobile+SMARTS/) баз Mobile SMARTS» (ярлык для запуска менеджера добавляется автоматически на рабочий стол) выберите [базу,](http://cleverence.ru/support/%25D0%2591%25D0%25B0%25D0%25B7%25D0%25B0+%25D0%25B4%25D0%25B0%25D0%25BD%25D0%25BD%25D1%258B%25D1%2585+Mobile+SMARTS/) которая будет установлена на [ТСД](http://cleverence.ru/support/%25D0%259C%25D0%25BE%25D0%25B1%25D0%25B8%25D0%25BB%25D1%258C%25D0%25BD%25D1%258B%25D0%25B9+%25D1%2582%25D0%25B5%25D1%2580%25D0%25BC%25D0%25B8%25D0%25BD%25D0%25B0%25D0%25BB+%25D1%2581%25D0%25B1%25D0%25BE%25D1%2580%25D0%25B0+%25D0%25B4%25D0%25B0%25D0%25BD%25D0%25BD%25D1%258B%25D1%2585/).

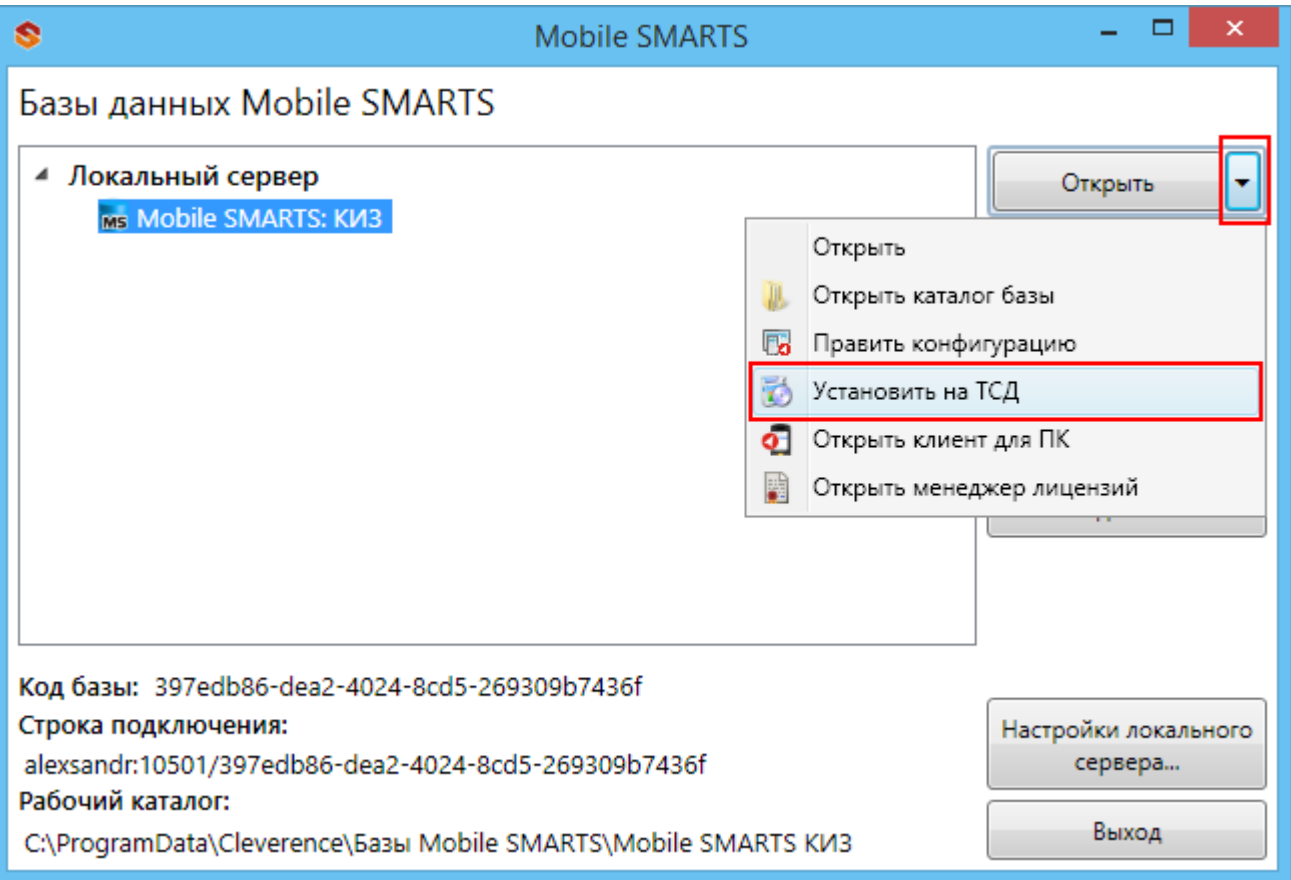

В случае если модель мобильного устройства не была определена автоматически (настройки будут не доступны, и Вы не сможете продолжить установку клиента), нужно выбрать ее в выпадающем списке. При установке обязательно нужно выбрать конфигурацию (базу) для загрузки на мобильное устройство, если установщик запускали из [«Менеджера](http://cleverence.ru/support/%25D0%259C%25D0%25B5%25D0%25BD%25D0%25B5%25D0%25B4%25D0%25B6%25D0%25B5%25D1%2580+%25D0%25B1%25D0%25B0%25D0%25B7+%25D0%25B4%25D0%25B0%25D0%25BD%25D0%25BD%25D1%258B%25D1%2585+Mobile+SMARTS/) баз Mobile SMARTS», то выбранная там база подставится автоматически.

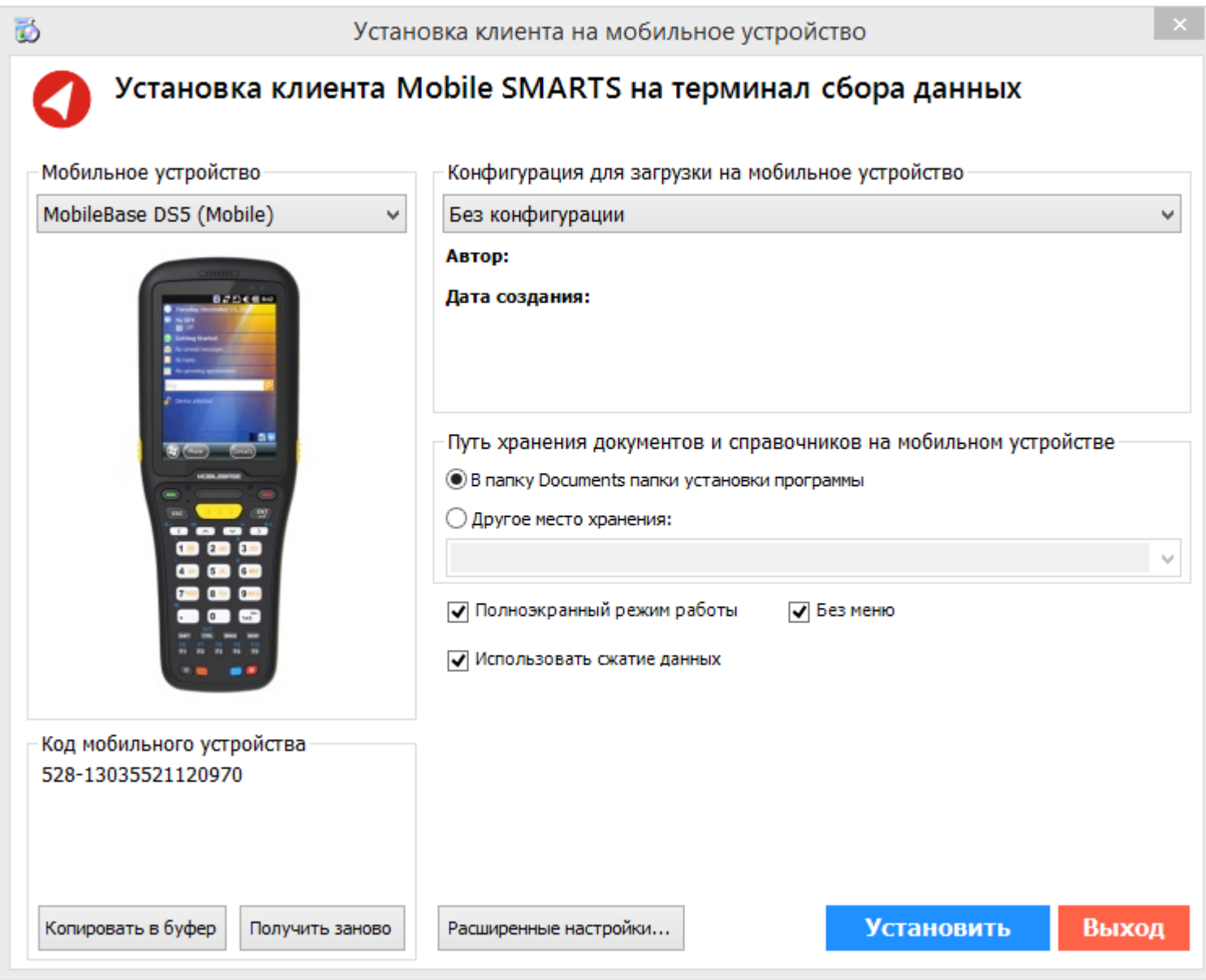

После выбора подходящего мобильного устройства можно внести корректировки в настройки, если требуется, и продолжить установку.

## Конфигурация для загрузки на мобильное устройство

При установке необходимо выбрать конфигурацию для загрузки на [ТСД](https://www.cleverence.ru/support/%25D0%259C%25D0%25BE%25D0%25B1%25D0%25B8%25D0%25BB%25D1%258C%25D0%25BD%25D1%258B%25D0%25B9+%25D1%2582%25D0%25B5%25D1%2580%25D0%25BC%25D0%25B8%25D0%25BD%25D0%25B0%25D0%25BB+%25D1%2581%25D0%25B1%25D0%25BE%25D1%2580%25D0%25B0+%25D0%25B4%25D0%25B0%25D0%25BD%25D0%25BD%25D1%258B%25D1%2585/).

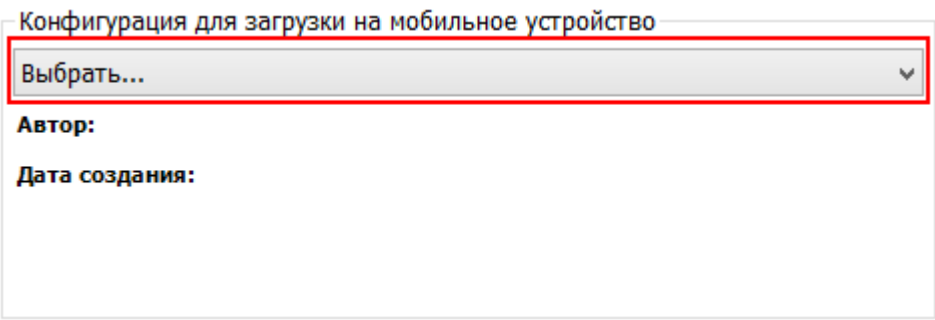

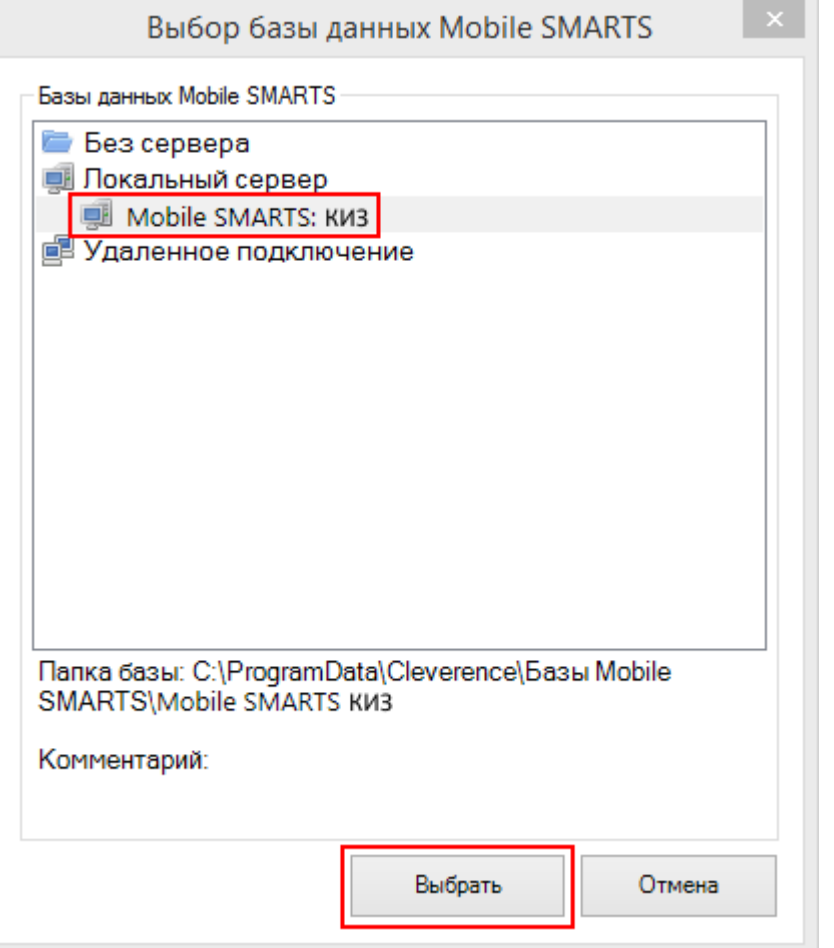

Конфигурация для загрузки на мобильное устройство-

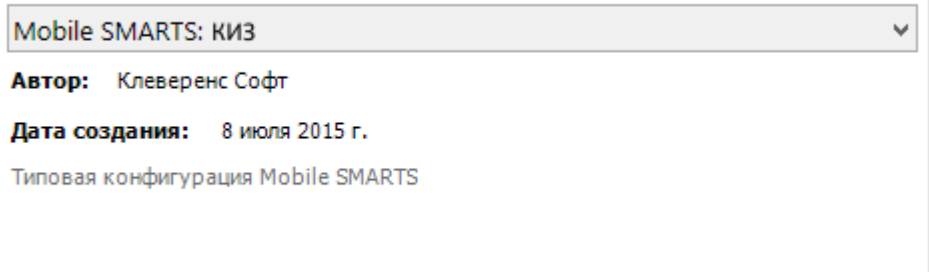

### Путь хранения документов и справочников на мобильном устройстве

По умолчанию вся номенклатура хранится на сервере терминалов, а ТСД получает её оттуда по мере необходимости. Это исключает работу с ТСД вне зоны покрытия радиосети. Для решения этой проблемы доступна закачка всей номенклатуры на ТСД.

Для использования больших справочников номенклатуры базу данных программы следует устанавливать на SD-карту, заранее вставленную в терминал. Устанавливать саму программу на SD карту не нужно!

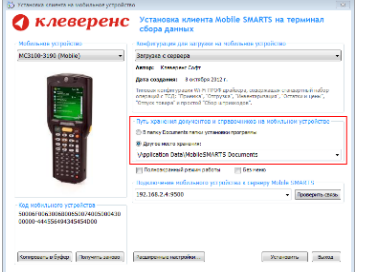

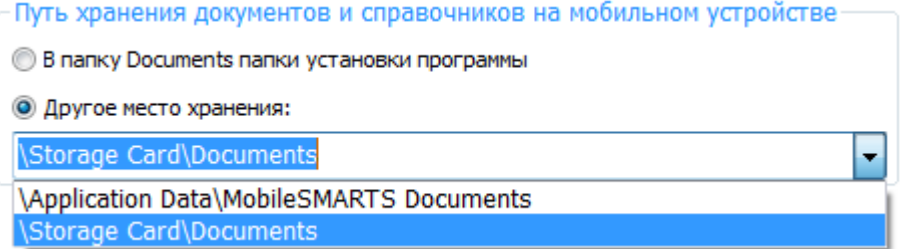

Для установки базы данных на SD карту нужно выделить «Другое место хранения» и выбрать из списка или задать вручную путь к директории на внешней карте памяти, например \ StorageCard \ Documents.

Ни в коем случае не следует устанавливать дистрибутивы программы на SD карту. На многих моделях [ТСД](http://www.cleverence.ru/support/%25D0%259C%25D0%25BE%25D0%25B1%25D0%25B8%25D0%25BB%25D1%258C%25D0%25BD%25D1%258B%25D0%25B9+%25D1%2582%25D0%25B5%25D1%2580%25D0%25BC%25D0%25B8%25D0%25BD%25D0%25B0%25D0%25BB+%25D1%2581%25D0%25B1%25D0%25BE%25D1%2580%25D0%25B0+%25D0%25B4%25D0%25B0%25D0%25BD%25D0%25BD%25D1%258B%25D1%2585/) используется старый протокол работы с SD картой, из-за чего программа будет зависать при включении [ТСД](http://www.cleverence.ru/support/%25D0%259C%25D0%25BE%25D0%25B1%25D0%25B8%25D0%25BB%25D1%258C%25D0%25BD%25D1%258B%25D0%25B9+%25D1%2582%25D0%25B5%25D1%2580%25D0%25BC%25D0%25B8%25D0%25BD%25D0%25B0%25D0%25BB+%25D1%2581%25D0%25B1%25D0%25BE%25D1%2580%25D0%25B0+%25D0%25B4%25D0%25B0%25D0%25BD%25D0%25BD%25D1%258B%25D1%2585/) из спящего режима. Устанавливайте на SD карту только базу данных программы.

Полноэкранный режим работы рекомендуется использовать для [ТСД](http://www.cleverence.ru/support/%25D0%259C%25D0%25BE%25D0%25B1%25D0%25B8%25D0%25BB%25D1%258C%25D0%25BD%25D1%258B%25D0%25B9+%25D1%2582%25D0%25B5%25D1%2580%25D0%25BC%25D0%25B8%25D0%25BD%25D0%25B0%25D0%25BB+%25D1%2581%25D0%25B1%25D0%25BE%25D1%2580%25D0%25B0+%25D0%25B4%25D0%25B0%25D0%25BD%25D0%25BD%25D1%258B%25D1%2585/) с небольшим размером экрана. Он позволяет максимально увеличить размер окна приложения, скрыв при этом все лишние элементы управления. То же самое касается панели меню.

Полноэкранный режим работы ■ Без меню

Про [расширенные](https://www.cleverence.ru/support/%25D0%25A0%25D0%25B0%25D1%2581%25D1%2588%25D0%25B8%25D1%2580%25D0%25B5%25D0%25BD%25D0%25BD%25D1%258B%25D0%25B5+%25D0%25BD%25D0%25B0%25D1%2581%25D1%2582%25D1%2580%25D0%25BE%25D0%25B9%25D0%25BA%25D0%25B8+%25D1%2583%25D1%2581%25D1%2582%25D0%25B0%25D0%25BD%25D0%25BE%25D0%25B2%25D0%25BA%25D0%25B8+%25D0%25BA%25D0%25BB%25D0%25B8%25D0%25B5%25D0%25BD%25D1%2582%25D0%25B0+%25D0%25BD%25D0%25B0+%25D0%25A2%25D0%25A1%25D0%2594/) настройки установки смотрите здесь.

После всех внесенных изменений в настройках программы следует нажать «Установить».

В начале процесса установки на экране будет присутствовать следующая комбинация окон:

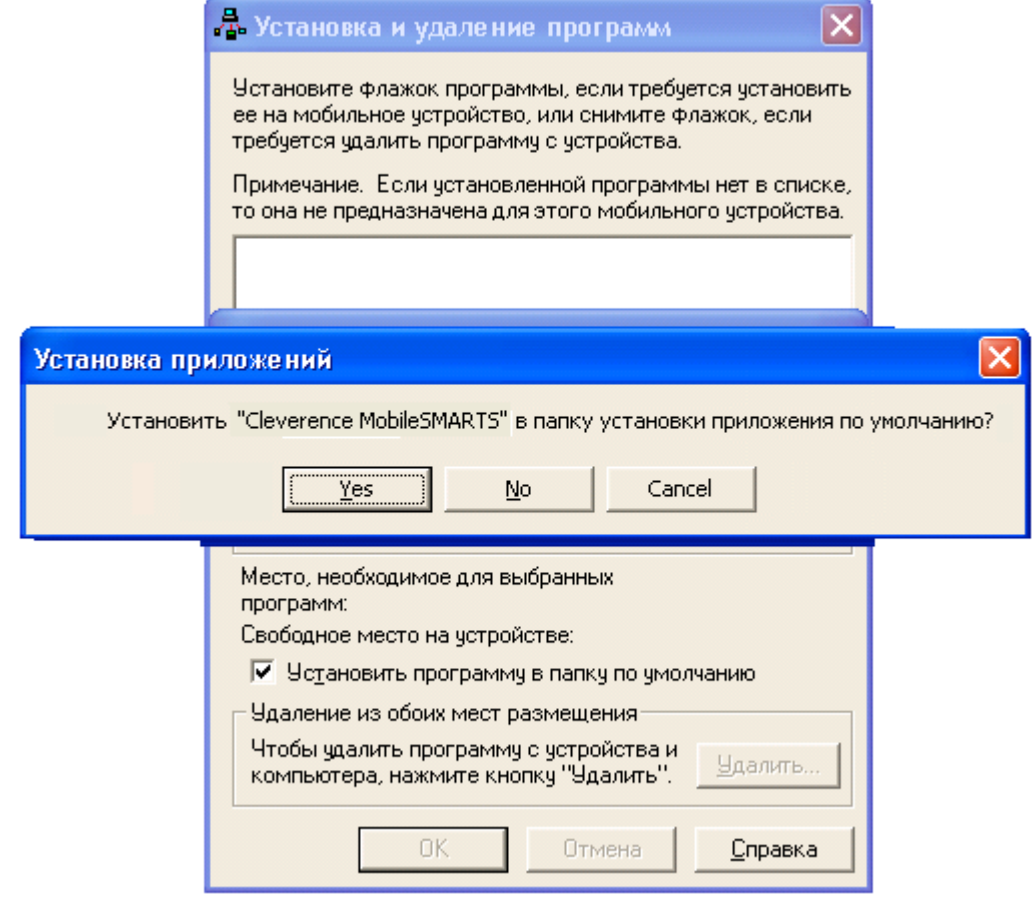

После нажатия «Да», «Да» или «ОК» начнется копирование дистрибутива на терминал и запуск установки:

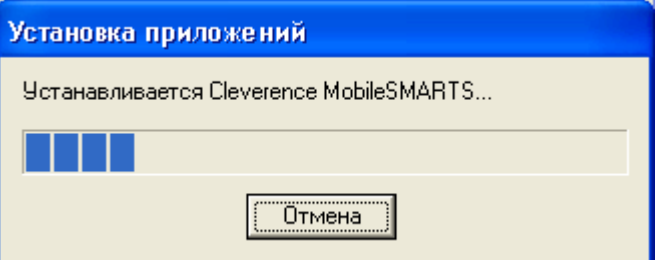

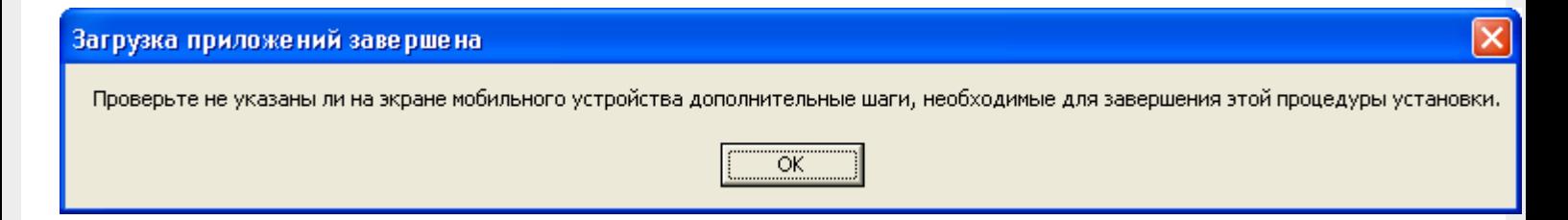

В этот момент на [терминале](https://www.cleverence.ru/support/%25D0%259C%25D0%25BE%25D0%25B1%25D0%25B8%25D0%25BB%25D1%258C%25D0%25BD%25D1%258B%25D0%25B9+%25D1%2582%25D0%25B5%25D1%2580%25D0%25BC%25D0%25B8%25D0%25BD%25D0%25B0%25D0%25BB+%25D1%2581%25D0%25B1%25D0%25BE%25D1%2580%25D0%25B0+%25D0%25B4%25D0%25B0%25D0%25BD%25D0%25BD%25D1%258B%25D1%2585/) будет высвечено диалоговое окно выбора папки для установки, и тут следует нажать «Enter»:

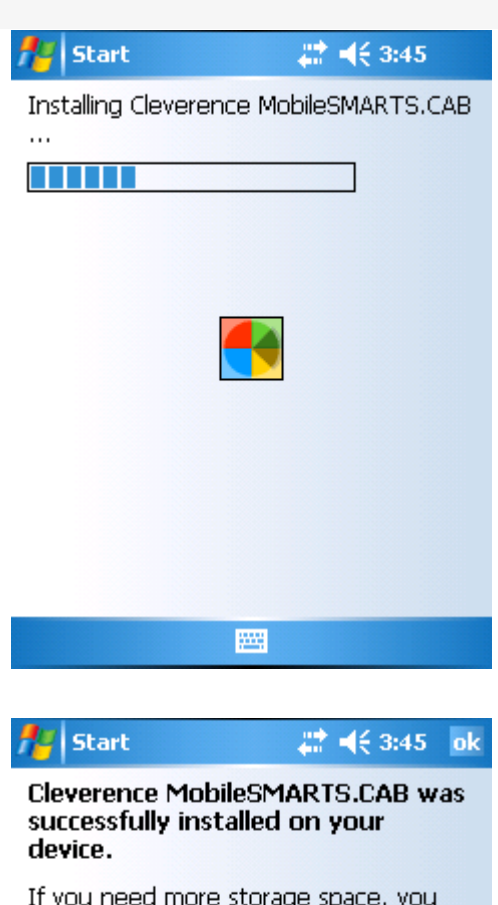

The program you have installed may not<br>display properly because it was designed<br>for a previous version of Windows<br>Mobile software.

圏

can remove installed programs.

Сразу после этого происходит установка дополнительных файлов программы. Время установки таких файлов отличается в зависимости от модели, от нескольких секунд до 10-12 минут.

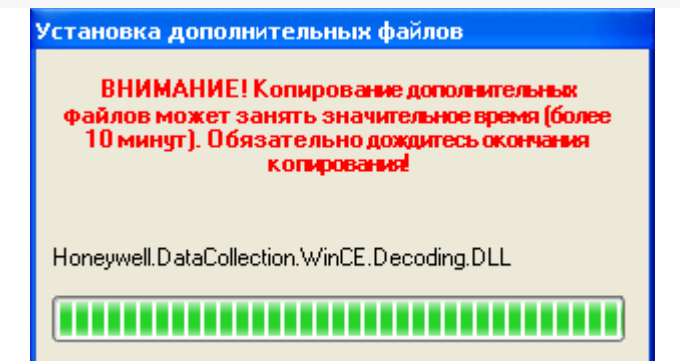

# Для Windows Server 2008 и выше

На Windows Server начиная с 2008 в большинстве случаев и невозможно установить, центр мобильных устройств и подключить к серверу ТСД.

Чтобы установить приложение на ТСД нужно:

- установить на любое ПК в сети ту же версию платформы, что стоит и на cepBepe;
- подключить ТСД к ПК и произвести установку клиента;
- после установки клиента удалить платформу с пользовательского ПК.

#### Статьи по теме:

• Автоматическое обновление клиента на ТСД.

КИЗ, установка клиента Mobile SMARTS

### Не нашли что искали?

⊚

Задать вопрос в техническую поддержку